# PER/DCOMP Web: **Contribuição Previdenciária Indevida ou a Maior**  Pessoa Física - *Equiparada à Empresa*

v21/06/2024

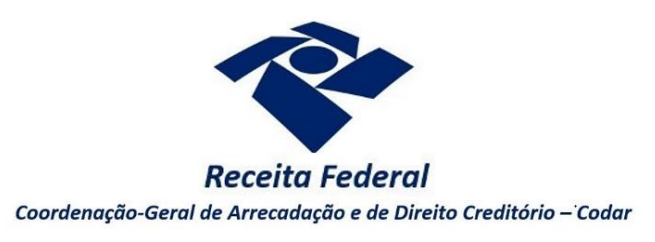

Estas orientações são exclusivamente para os contribuintes pessoas físicas **equiparadas à empresa** que realizaram pagamento indevido ou a maior em **GPS** (Guia da Previdência Social).

A legislação previdenciária considera equiparada à empresa a pessoa física que explora atividade econômica, sujeita à inscrição no Cadastro Específico do INSS (CEI).

As orientações deste roteiro **não** se aplicam para:

- Pagamento em DARF, DAE ou DAS, cujos meios para solicitação do crédito podem ser consultados no roteiro "**Meios para solicitar ou compensar cada tipo de crédito**".
- Pagamento em GPS realizado por pessoa física **não** equiparada à empresa, cujas orientações podem ser consultadas no roteiro "**Contribuição Previdenciária ou a Maior** Pessoa Física - Segurado da Previdência Social".
- Pagamento em GPS realizado por pessoa jurídica, cujas orientações podem ser consultadas no roteiro "**Contribuição Previdenciária Indevida ou a Maior** Pessoa Jurídica".

O direito de solicitar o crédito se extingue após 5 anos, contados da data de arrecadação do pagamento (Lei nº 5.172/1966, art. 168, inciso I; Solução de Consulta Cosit nº 125/2021).

*Se considerar necessário, antes de prosseguir, consulte [aqui](https://www.gov.br/receitafederal/pt-br/assuntos/orientacao-tributaria/restituicao-ressarcimento-reembolso-e-compensacao/orientacoes-iniciais-portal-e-cac-e-per_dcomp_web.pdf) algumas orientações iniciais sobre o PER/DCOMP Web, como, por exemplo, as diferenças entre pedido de restituição e declaração de compensação.*

### **a) Identificar Documento**

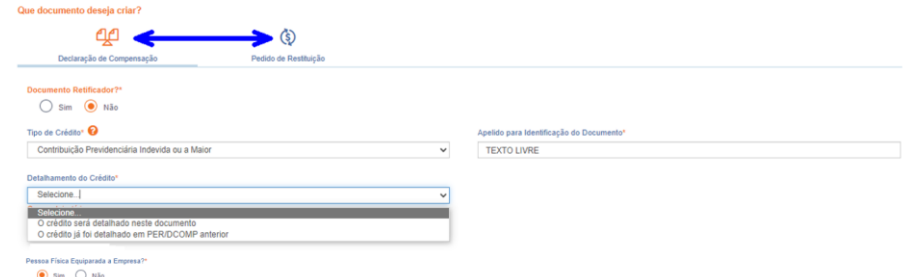

*Etapa Identificar Documento (Clique em "Declaração de Compensação" ou "Pedido de Restituição", conforme o caso).*

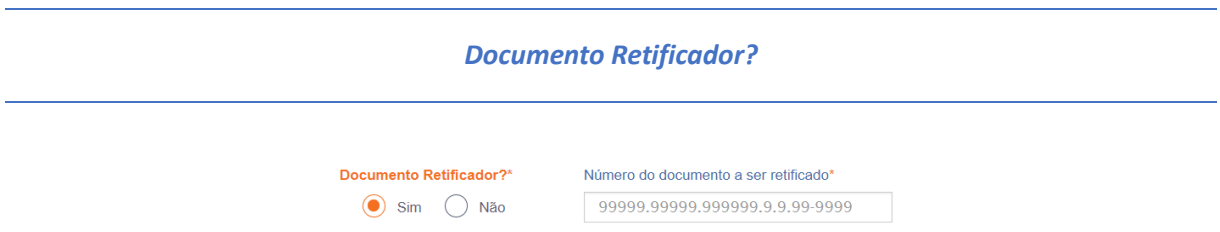

Responda "Sim" apenas se o PER/DCOMP está sendo elaborado para corrigir as informações de um outro PER/DCOMP que já foi transmitido. Caso contrário, responda "Não".

Se respondido "Sim", será necessário também informar o número do PER/DCOMP que se deseja retificar. Nessa situação, caso seja informado o número de um documento que também seja retificador, o PER/DCOMP Web irá recuperar o número do documento original correspondente, que é o que deve constar no campo.

#### *Atenção!*

O PER/DCOMP não poderá ser retificado se já tiver sido analisado pela Receita Federal, ou se o contribuinte tiver sido intimado para apresentar documentos ou esclarecimentos relativos ao PER/DCOMP.

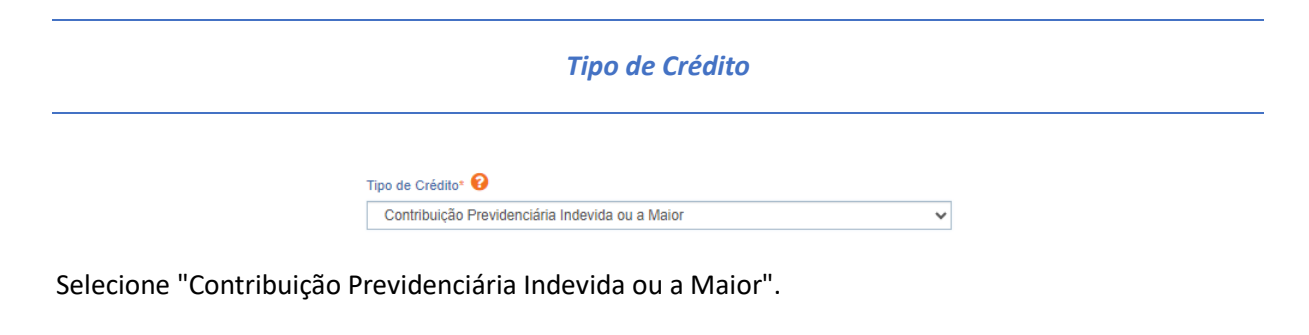

*Apelido para Identificação do Documento*

Apelido para Identificação do Documento\*

Texto livre, que ajuda o contribuinte a identificar o documento que está sendo preenchido. Com o apelido, será mais fácil localizar o documento na área **Visualizar Documentos**.

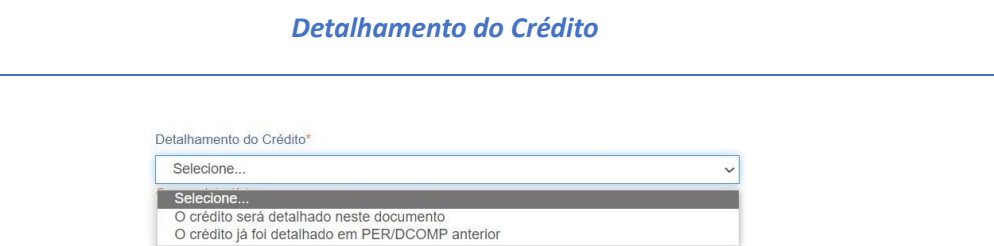

Na primeira vez em que o contribuinte solicitar ou utilizar o crédito de determinada competência, deverá elaborar o PER/DCOMP indicando que *o crédito será detalhado neste documento*.

Quando a intenção for solicitar ou utilizar o crédito que já foi objeto de um PER/DCOMP anterior, selecione a opção *o crédito já foi detalhado em PER/DCOMP anterior.* Nessa situação, será solicitado também o número do primeiro PER/DCOMP transmitido para o mesmo crédito (se tal PER/DCOMP foi retificado, informe o número do original).

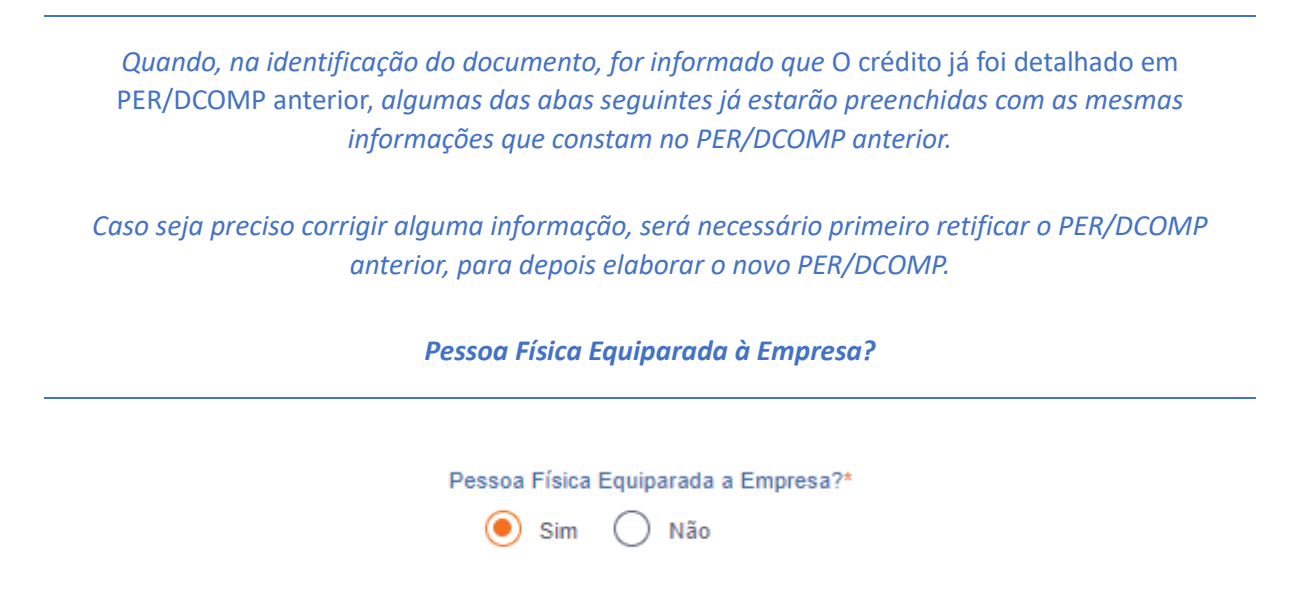

Informe "Sim", pois as orientações para pessoas físicas não equiparadas à empresa não são objeto deste roteiro.

#### *Crédito com fundamento em inconstitucionalidade de lei*

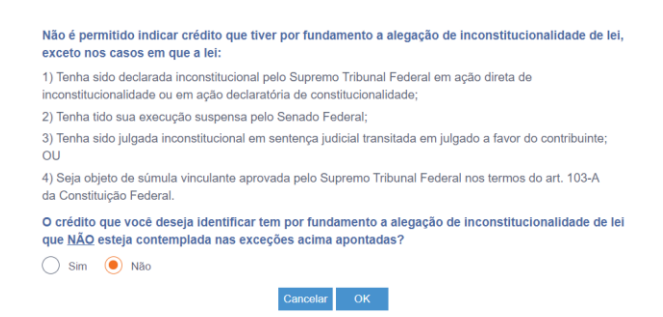

Depois de clicar em "Prosseguir", será exibida esta pergunta, que elenca situações em que não é permitido o PER/DCOMP. Se o crédito a ser informado não se enquadrar nas situações descritas, responda "Não" e selecione "OK" para prosseguir.

# **b) Informar Crédito|**Identificação do Crédito

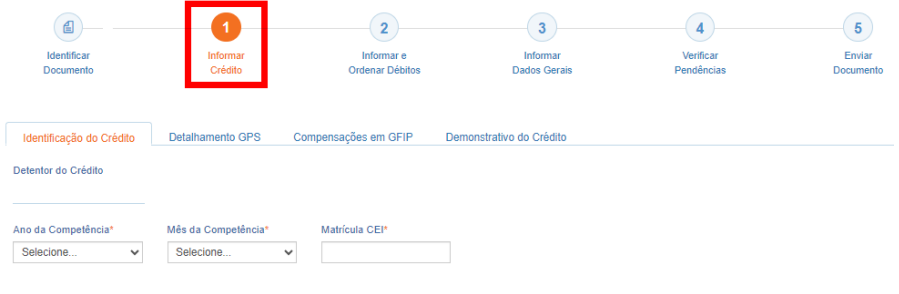

*Etapa Informar Crédito: Identificação do Crédito*

 $\ddot{\phantom{1}}$ 

*Ano da Competência e Mês da Competência*

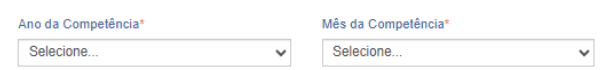

Selecione o ano/mês a que se refere o crédito.

Informe os dados que constam na GPS que foi recolhida (Campo 4: Competência).

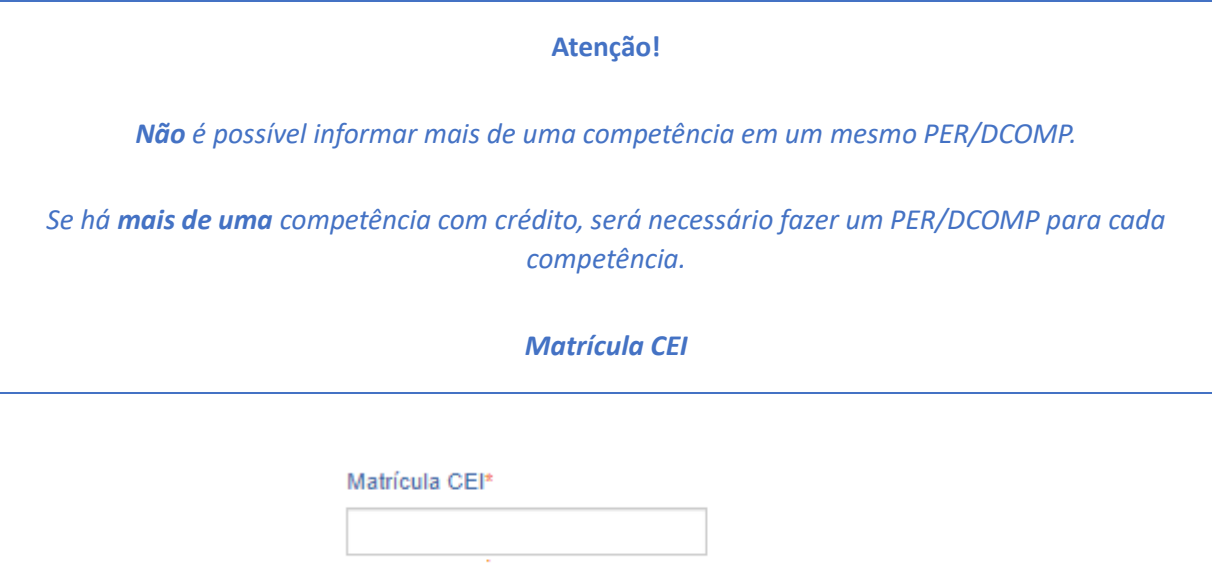

Informe o número da matrícula CEI com 12 dígitos, que deve ser igual ao que consta na GPS que foi recolhida (Campo 5: Identificador).

## **c) Informar Crédito|**Detalhamento GPS

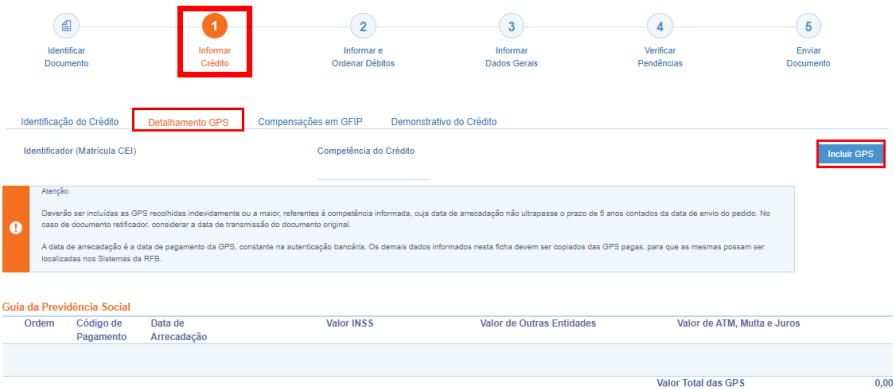

*1 - Etapa Informar Crédito: Detalhamento GPS*

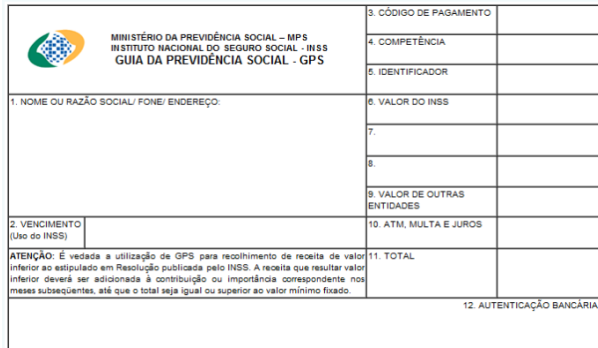

*Modelo de Guia da Previdência Social - GPS*

Esta aba deve ser preenchida com os dados do recolhimento da GPS na rede bancária.

Clique no botão "Incluir GPS" e preencha os dados solicitados, copiando exatamente como constam na GPS que foi paga no banco:

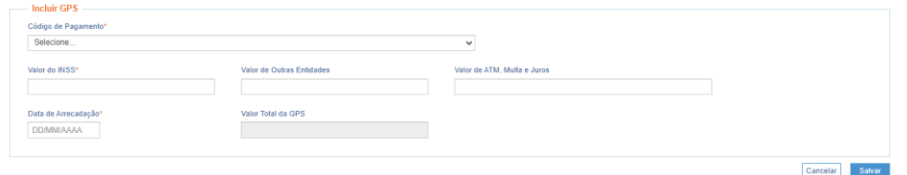

- *Código de Pagamento: igual ao campo 3 da GPS;*
	- *Valor do INSS: igual ao campo 6 da GPS;*
- *Valor de Outras Entidades: igual ao campo 9 da GPS;*
- *Valor de ATM, Multa e Juros: igual ao campo 10 da GPS;*
- *Data de Arrecadação: verifique na autenticação/comprovante bancário a data em que a GPS foi paga;*
- *Valor Total da GPS: igual ao campo 11 da GPS (preenchido automaticamente pelo PER/DCOMP Web).*

*Caso o código do pagamento não conste na lista disponibilizada, o PER/DCOMP poderá ser apresentado em formulário (Anexo I ou IV da [Instrução Normativa RFB nº](http://normas.receita.fazenda.gov.br/sijut2consulta/link.action?visao=anotado&idAto=122002) 2.055/2021), mediante formalização de processo, com exceção dos códigos relativos à reclamatória trabalhista, cuja restituição deve ser solicitada diretamente à Justiça do Trabalho.*

Para finalizar o preenchimento, clique no botão "Salvar".

#### **Atenção!**

*Inclua todas as GPS pagas indevidamente ou a maior, desde que referentes à mesma competência informada na "Identificação do Crédito", que deve ser igual ao campo 4 da GPS.*

*Não inclua as GPS que não foram pagas indevidamente ou a maior.*

*No campo 5 das GPS pagas que foram informadas no PER/DCOMP deve constar o mesmo CEI informado na "Identificação do Crédito".*

### **d) Informar Crédito|**Compensações em GFIP

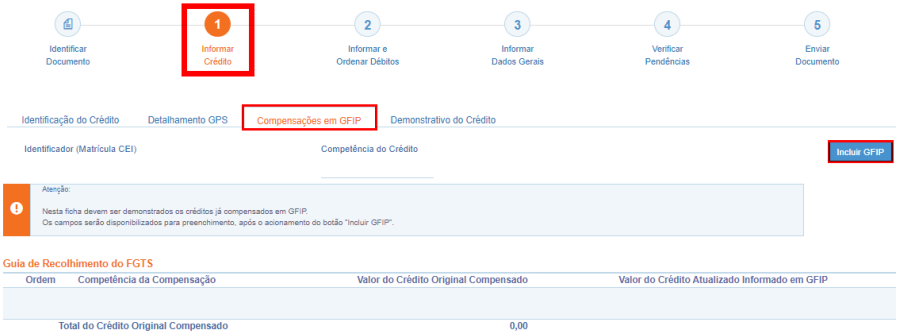

*Etapa Informar Crédito: Compensações em GFIP*

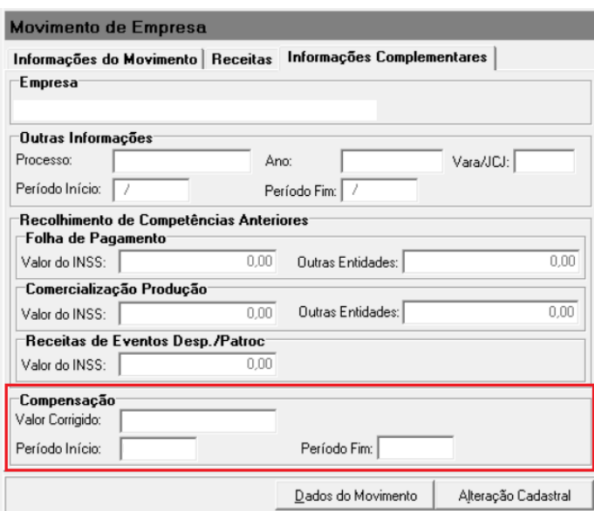

A aba "Compensações em GFIP" deve ser preenchida se já houve a utilização parcial do crédito relativo às GPS informadas na aba "Detalhamento GPS", em compensação em GFIP.

Não preencha a aba se não houve utilização parcial do crédito em compensação em GFIP.

Clique no botão "Incluir GFIP" e preencha os dados solicitados:

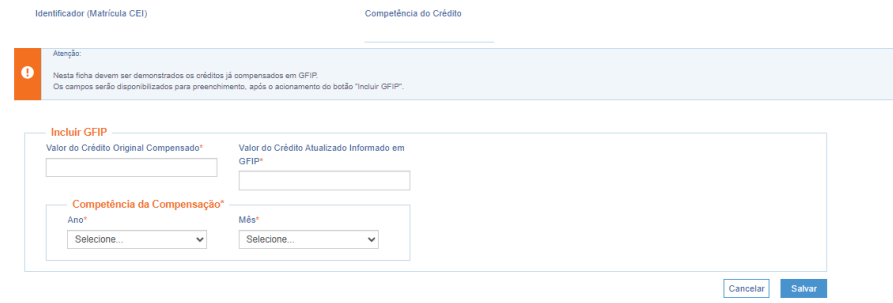

- *Valor do Crédito Original Compensado: Informe quanto do crédito original (sem Selic) que será informado no PER/DCOMP já foi utilizado em compensações em GFIP.*
	- *Valor do Crédito Atualizado Informado em GFIP: Informe o valor do campo "Valor do Crédito Original Compensado" mais a taxa Selic acumulada.*
	- *Competência da Compensação: Informe o ano e o mês de referência da GFIP em que foi informada a compensação (não confunda com a competência da GPS, que deve ser anterior).*

Para finalizar o preenchimento, clique no botão "Salvar".

#### **Atenção!**

*Inclua todas as competências das GFIP que tiveram compensação utilizando o crédito que será solicitado no PER/DCOMP.*

# **e) Informar Crédito|**Demonstrativo do Crédito

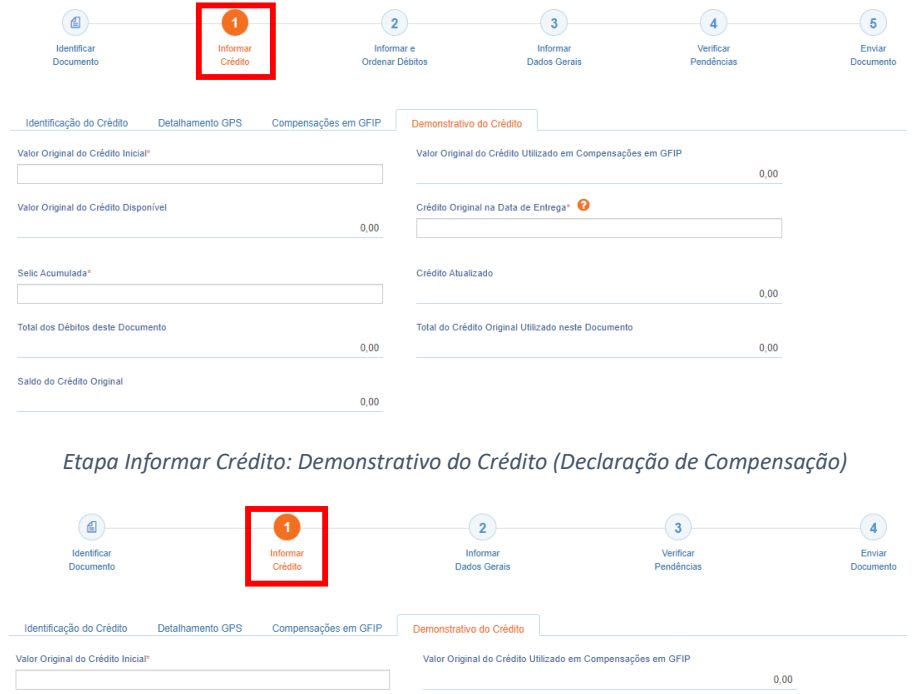

*Etapa Informar Crédito: Demonstrativo do Crédito (Pedido de Restituição)*

 $0,00$ 

*Valor Original do Crédito Inicial*

Informe o **Valor Original do Crédito Inicial** que deseja utilizar neste, e em PER/DCOMP posteriores.

Em caso de pagamento indevido ou a maior de GPS que tenha multa e juros, estes podem ser incluídos no valor do crédito inicial, na mesma proporção em que o valor principal for indevido. Por exemplo, se o valor principal é 30% indevido, a multa e os juros também serão 30% indevidos.

O valor deste campo está limitado à soma das GPS pagas informadas anteriormente.

*Valor Original do Crédito Utilizado em Compensações em GFIP*

Este campo é preenchido automaticamente pelo PER/DCOMP Web, a partir das informações prestadas na aba "Compensações em GFIP".

*Valor do Pedido de Restituição*

Campo exclusivo para pedido de restituição.

Valor do Pedido de Restituição

Este campo é preenchido automaticamente pelo PER/DCOMP Web, com a diferença entre os campos **Valor Original do Crédito Inicial** e **Valor Original do Crédito Utilizado em Compensações em GFIP**.

#### *Valor Original do Crédito Disponível*

Campo exclusivo para declaração de compensação.

Este campo é preenchido automaticamente pelo PER/DCOMP Web, com a diferença entre os campos **Valor Original do Crédito Inicial** e **Valor Original do Crédito Utilizado em Compensações em GFIP**.

#### *Crédito Original na Data de Entrega*

Campo exclusivo para declaração de compensação.

Informe o **Valor Original do Crédito Disponível** que não ainda foi utilizado em compensações antes do PER/DCOMP que está sendo preenchido (considere a data de transmissão do original, se estiver elaborando um PER/DCOMP retificador).

Quando se trata do primeiro PER/DCOMP que informa o crédito de determinada competência, o valor deste campo é igual ao **Valor Original do Crédito Disponível.**

Se o contribuinte fez, primeiro, um pedido de restituição e, agora, quer utilizar o crédito em compensação, também nesse caso o valor deste campo será igual ao **Valor Original do Crédito Disponível.**

Quando o contribuinte já fez uma ou mais compensações anteriores para o crédito, deverá informar nesse campo o valor que resta do crédito disponível após dedução das compensações anteriores. Esse valor pode ser recuperado no campo **Saldo do Crédito Original** do PER/DCOMP imediatamente anterior.

O valor deste campo não pode ser maior que o **Valor Original do Crédito Disponível.**

#### *Selic Acumulada*

Campo exclusivo para declaração de compensação.

Corresponde à taxa Selic acumulada desde o mês seguinte à data do pagamento, até o mês anterior à data de entrega da declaração de compensação, mais 1% referente ao mês corrente.

O PER/DCOMP Web calcula automaticamente a taxa Selic acumulada. Contudo, quando houver mais de um termo de início de incidência da Selic para um mesmo PER/DCOMP, cabe ao contribuinte alterá-la, se necessário.

Se a declaração de compensação original for apresentada no mesmo mês em que foi realizado o pagamento, não é cabível a atualização do crédito.

#### *Crédito Atualizado*

Campo exclusivo para declaração de compensação.

O PER/DCOMP Web atualiza o valor do campo **Crédito Original na Data de Entrega,** considerando a taxa Selic acumulada do campo anterior.

Este será o valor **máximo** de débitos que poderão ser informados, para compensação, na etapa seguinte: **Informar e Ordenar Débitos.**

#### *Atenção!*

Em caso de retificação, o cálculo da taxa Selic leva em consideração a data de transmissão da declaração de compensação **original**.

Se for feito um pedido de restituição, também haverá atualização do crédito pela Selic?

O crédito também é atualizado no pedido de restituição. Contudo, nesse caso, o valor atualizado não é calculado no PER/DCOMP Web porque a atualização será feita até a data em que o valor for pago ao contribuinte, e não até a data de transmissão do pedido de restituição.

#### *Total dos Débitos deste Documento*

Campo exclusivo para declaração de compensação.

Este campo é preenchido automaticamente pelo PER/DCOMP Web e equivale à soma dos débitos informados, para compensação, na etapa seguinte: **Informar e Ordenar Débitos.**

*Total do Crédito Original Utilizado neste Documento*

Campo exclusivo para declaração de compensação.

Este campo é calculado automaticamente pelo PER/DCOMP Web. O sistema verifica quanto do **Crédito Original na Data de Entrega** será necessário para quitar os débitos que serão compensados.

O cálculo é realizado dividindo-se o **Total dos Débitos deste Documento** por (1 + taxa Selic, *em formato decimal*).

#### *Saldo do Crédito Original*

Campo exclusivo para declaração de compensação.

Este campo é calculado automaticamente pelo PER/DCOMP Web, e equivale à diferença entre os campos **Crédito Original na Data de Entrega** e **Total do Crédito Original Utilizado neste Documento.**

Tal valor, quando maior que zero, poderá ser informado no campo **Crédito Original na Data de Entrega** de uma próxima declaração de compensação, se for o caso.

## **f) Informar e Ordenar Débitos**

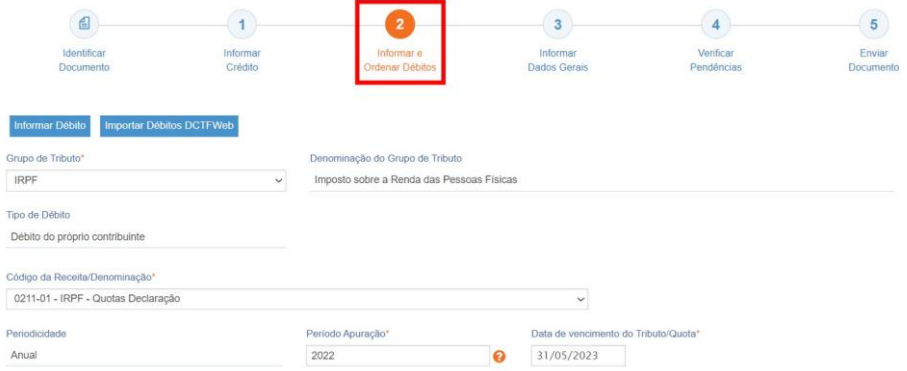

*Etapa Informar e Ordenar Débitos (no exemplo, compensação de um débito de IRPF do ano calendário 2022).*

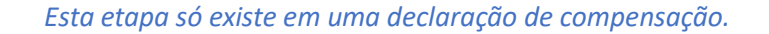

*Aqui, deverão ser informados um ou mais débitos que se deseja compensar com o crédito.*

*É possível informar os débitos manualmente (botão "Informar Débito") ou recuperar os débitos declarados na DCTF Web (botão "Importar Débitos DCTFWeb").*

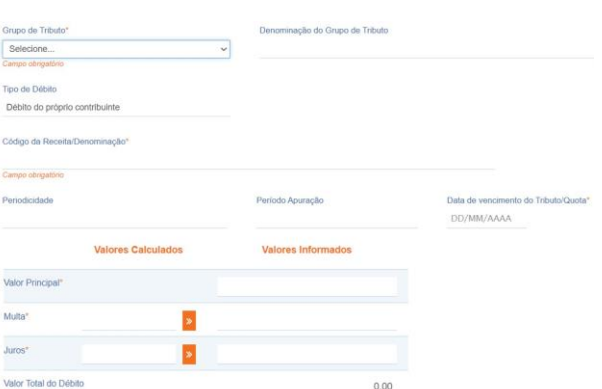

Em caso de informação manual, preencha:

- *O grupo de tributo do débito*.
- *O código da receita do débito*.
- *O período de apuração do débito: No caso de débito do código 0211, deve ser informado o ano-calendário.*
	- *Ano calendário é o ano a que se refere o débito. Exercício é o ano em que a respectiva Declaração de IRPF deve ser entregue (ano seguinte ao ano calendário).*
- *A data de vencimento do débito.*
- *Os valores do débito que deseja compensar (principal, multa e juros). Em caso de compensação parcial, informe apenas a parte do débito que será compensada.*

#### **Atenção!**

*O PER/DCOMP Web calcula os acréscimos legais (multa e juros) incidentes sobre o débito compensado em atraso. Contudo, existem situações em que os valores calculados podem necessitar de ajuste pelo contribuinte, como:*

- *Existência de feriados entre as datas de vencimento e compensação do débito;*
	- *Opção pelo pagamento do débito dividido em quotas (IRPF ou ITR).*

*Se necessário, confirme os acréscimos legais devidos por meio do [Sicalc Web.](https://sicalc.receita.economia.gov.br/sicalc/principal)*

• *Os dados do processo: Responda "Sim" apenas se for um débito controlado em processo. Em caso de dúvida, consulte a Pesquisa de Situação Fiscal, disponível no eCAC (opções "Certidões e Situação Fiscal" e "Consulta Pendências - Situação Fiscal"), e confirme se o débito que deseja compensar está vinculado a um processo.*

**Consulte [aqui](https://www.gov.br/receitafederal/pt-br/assuntos/orientacao-tributaria/restituicao-ressarcimento-reembolso-e-compensacao/per_dcomp-web_-como-informar-compensacao-de-debito-lancado-de-oficio.pdf) orientações específicas para informar compensação de débito lançado de ofício, como, por exemplo, multa por atraso de entrega de declaração.**

**Consulte [aqui](https://www.gov.br/receitafederal/pt-br/assuntos/orientacao-tributaria/restituicao-ressarcimento-reembolso-e-compensacao/creditos-e-debitos-que-nao-podem-ser-informados-em-declaracao-de-compensacao.pdf) os débitos que não podem ser informados em uma declaração de compensação.**

# **g) Informar Dados Gerais**

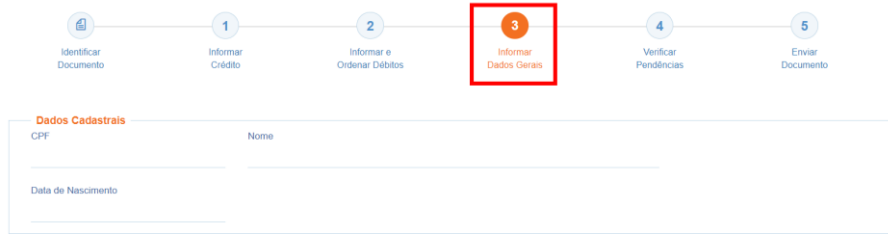

#### *Etapa Informar Dados Gerais*

Nesta etapa, caso esteja preenchendo um pedido de restituição, informe os dados bancários para pagamento do valor solicitado.

#### *Atenção!*

O pagamento só pode ser realizado em uma conta do próprio contribuinte.

#### *#Dica*

Caso o tipo de conta informada seja conta corrente, conta poupança ou conta pagamento, a conta deverá necessariamente ser em um dos bancos habilitados pela Receita Federal, conforme lista disponível no PER/DCOMP Web (botão "Selecionar Banco").

Caso seja escolhida a opção PIX, o pagamento poderá ser realizado para qualquer instituição financeira em que estiver cadastrada a chave PIX associada ao CPF do contribuinte.

### **h) Verificar Pendências**

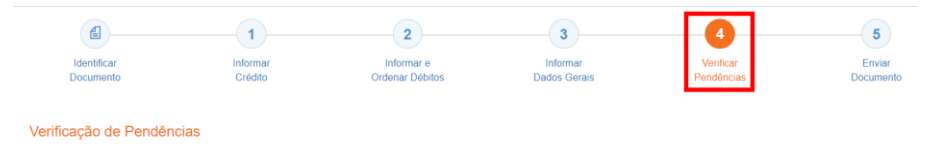

Nesta etapa, são exibidas as pendências de preenchimento do PER/DCOMP, que podem ser erros ou alertas.

#### *#Dica*

Ao clicar sobre a mensagem de erro ou alerta, o PER/DCOMP Web direciona o contribuinte à aba que necessita ser verificada ou corrigida.

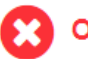

O Documento não está apto para envio

*Os erros, identificados pela mensagem acima, impedem que o PER/DCOMP seja transmitido à Receita Federal. Assim, o contribuinte deverá corrigir o erro indicado antes do envio do PER/DCOMP.*

#### O Documento possui alertas

*Os alertas, identificados pela mensagem acima, não impedem que o PER/DCOMP seja transmitido à Receita Federal. Contudo, verifique se é o caso de corrigir o preenchimento do PER/DCOMP, pois o alerta pode indicar uma inconsistência que impactará o reconhecimento do crédito e/ou a homologação da compensação.*

#### *Atenção!*

As pessoas físicas **equiparadas à empresa** estão obrigadas ao eSocial/DCTF Web a partir da competência Outubro/2021.

Por essa razão, são exibidos os alertas abaixo, que são apenas informativos e não impedem o envio do PER/DCOMP:

- *No Período de Apuração Informado, o contribuinte é Optante pelo eSocial*
- *No Período de Apuração Informado, o contribuinte não é Optante pelo eSocial*

### **i) Enviar Documento**

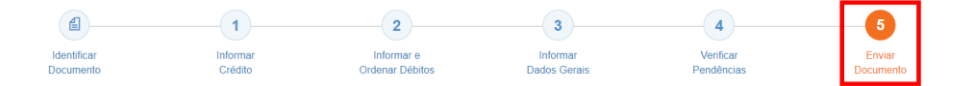

Nesta última etapa, o contribuinte deverá realizar a conferência do crédito e débitos informados, e acionar o botão **Enviar**.

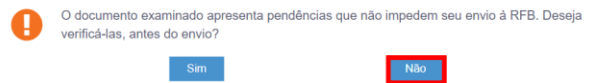

Se houver alertas de preenchimento, é necessário clicar em "Não" na mensagem.

Neste momento, será exibida uma mensagem com o número do PER/DCOMP, para acompanhamento.

#### *Atenção!*

Não será possível transmitir o documento se houver **erros de preenchimento**, indicados na etapa **Verificar Pendências**.

Caso seja identificado algum **impedimento à transmissão**, será exibida mensagem na parte superior da tela, e também não será possível transmitir o PER/DCOMP.

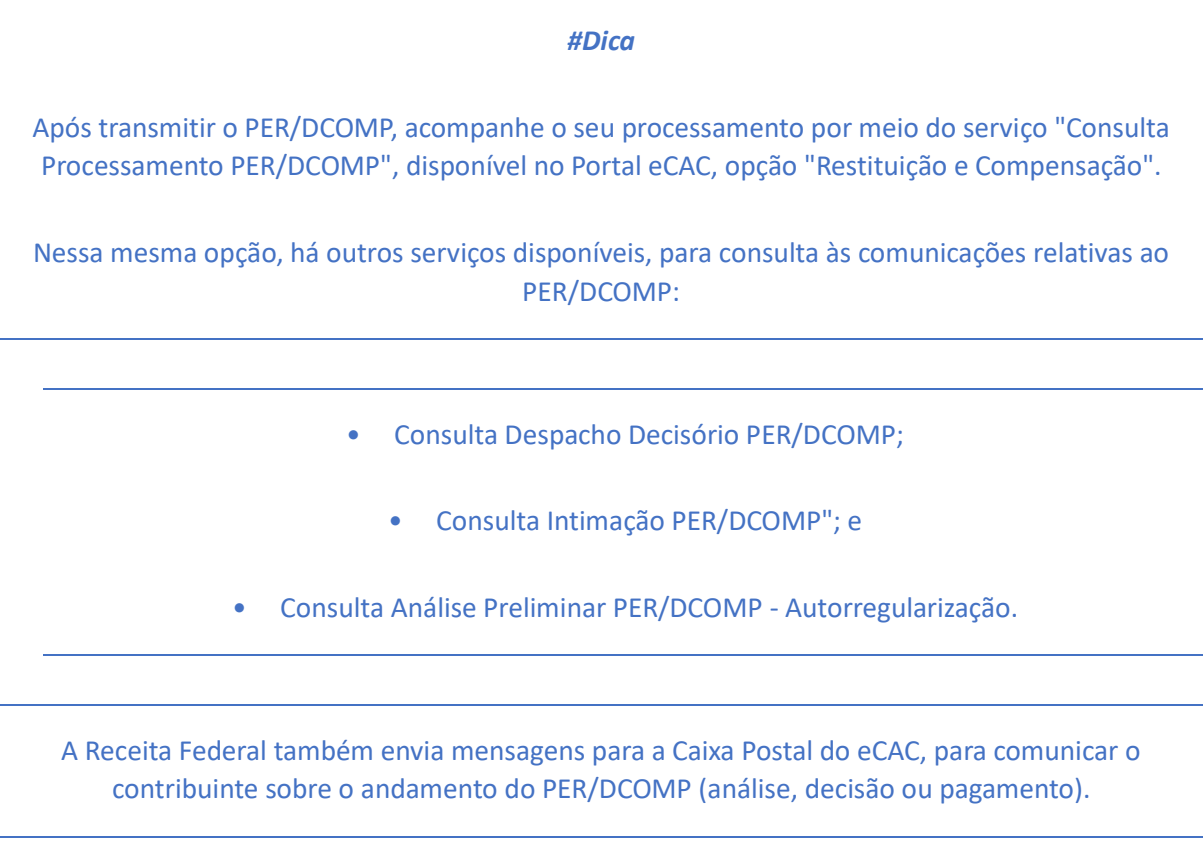